## **Online Blue Cards**

- 1. Go online to https://scoutingevent.com/326-Cedars22
- 2. Click on "Lookup" in the top right corner
  - a. Unit registrations select "Lookup Registration"
  - b. Families select "Parent Portal"

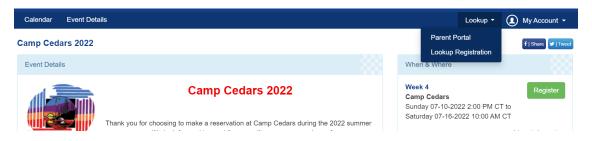

Enter in your email address and Registration number and select View Registration:
a. Registration # example 326xxxxxx

| View Existing Registration                        |                                |
|---------------------------------------------------|--------------------------------|
| Have a Log In Account? If so, log In to see exist | ing and previous registrations |
| Registration Contact Email Address                |                                |
| Registration Number                               |                                |
| View Registration                                 | Forgot Registration Number     |

4. Click on "Reports" on the top header.

|                |           | $\frown$ |  |
|----------------|-----------|----------|--|
| L Participants | 📜 Payment | Reports  |  |
|                |           | $\smile$ |  |

5. Click "Unit Advancement Detail" report

| Unit Advancement Detail                                                                                                    |  |
|----------------------------------------------------------------------------------------------------|--|
| Scoutmaster report showing the Advancement requirement grid (includes merit badges, Scout rank, and any other class that includes requirements) |  |

- a. This report will explain per Scout what requirements are marked off and if the merit badge/activity was completed.
- b. Note: The blue cards report may not show all the requirements.

Questions about Records? Contact <u>mac@scouting.org</u> or 402-431-9272